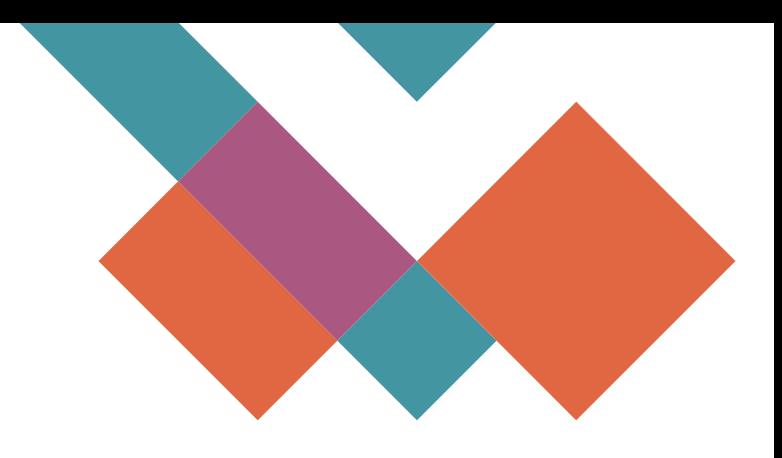

# TURNITIN

# **GUIDE FOR STUDENT TO USE PTTA TURNITIN CLASS**

# **BAHAGIAN PENGURUSAN DATA**

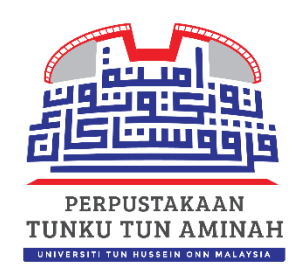

**2022**

#### **GUIDE FOR STUDENT TO USE PTTA TURNITIN CLASS**

Basic guide for UTHM students who are using the PTTA Class to generate Similarity Reports.

Please be informed that this class will delete all user enrollments every Thursday. The Class ID & Enrollment key also will be changing every Thursday. Users may re-enroll to the class to continue using it[. Click here](http://ereport.uthm.edu.my.ezproxy.uthm.edu.my/4362/) to get Class ID and Enrollment Key.

#### **1. How to get Class ID and enrollment key**

- i. You can acquire the Class ID and the Class Enrollment Key for the PTTA class from: http://ereport.uthm.edu.my.ezproxy.uthm.edu.my/4362/ or [click here.](http://ereport.uthm.edu.my.ezproxy.uthm.edu.my/4362/)
- ii. Please key in username and password (student email or SMAP)

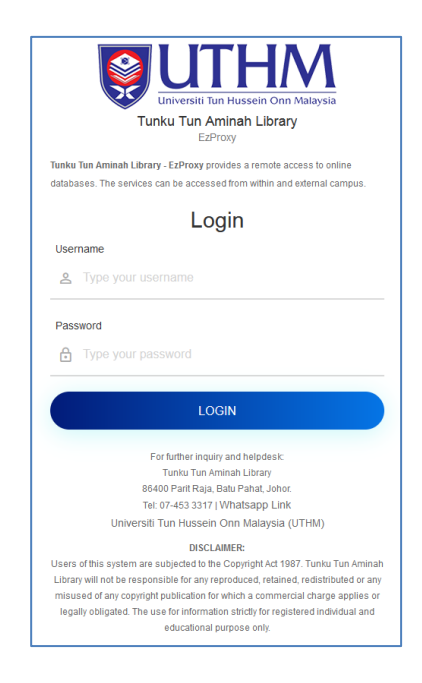

## iii. The Class ID & Enrollment key will be change by weekly on Thursday.

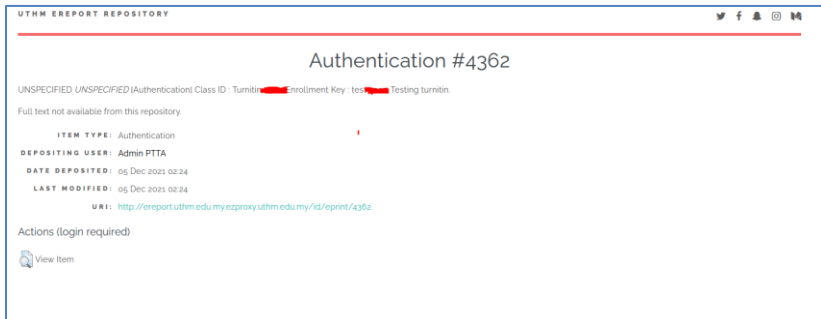

## **2. How to enroll in a class**

### **a) New student (do not have an account)**

(If you've used the Turnitin before, there is no requirement to create a new user profile.)

Please register using your student email: [xxx@siswa.uthm.edu.my](mailto:xxx@siswa.uthm.edu.my)

- i. Go to Turnitin.com
- ii. Click on Create Account

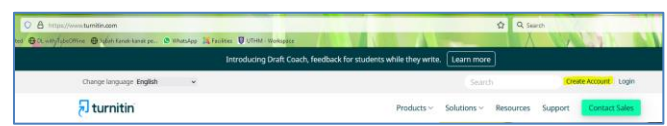

#### iii. Select student

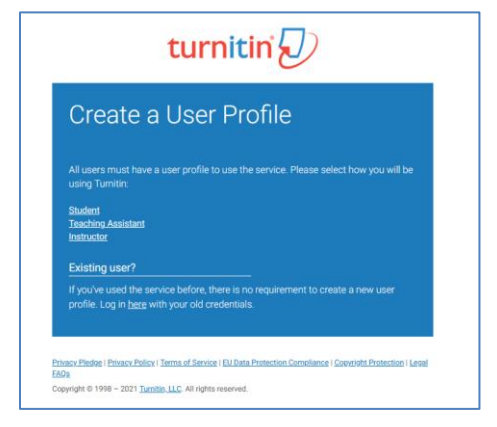

iv. Fill in the class ID Information and User Information. Click Submit.

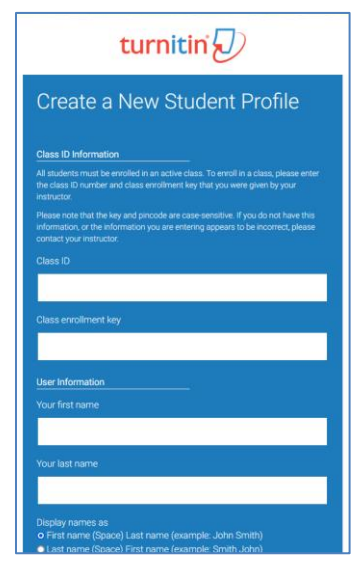

## **b) Existing User Account**

i. Click on login

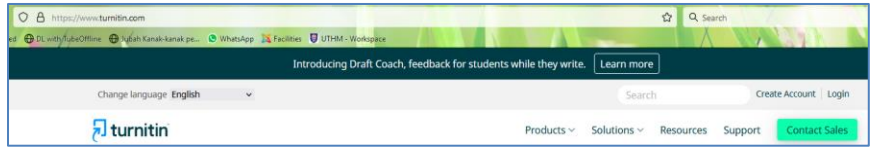

# ii. Click on "Enroll in a class"

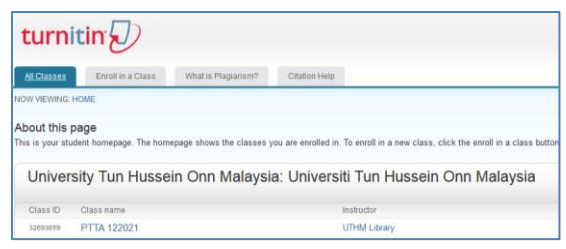

iii. Fill in the latest Class ID and Enrollment Key for new enrollment and click submit.

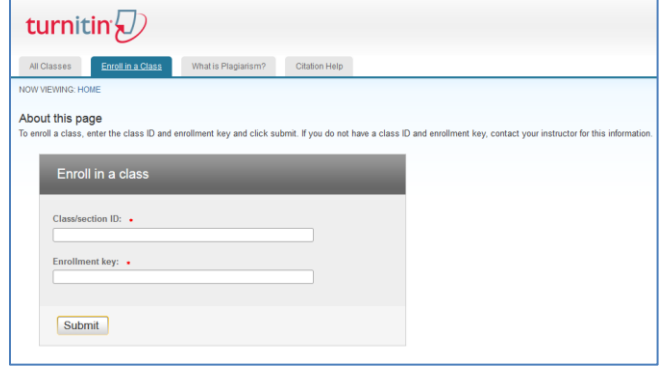

## **3. How to submit paper**

i. Click on class name

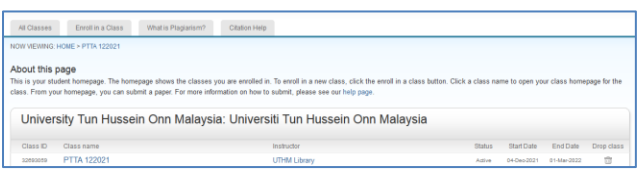

#### ii. Click on Submit

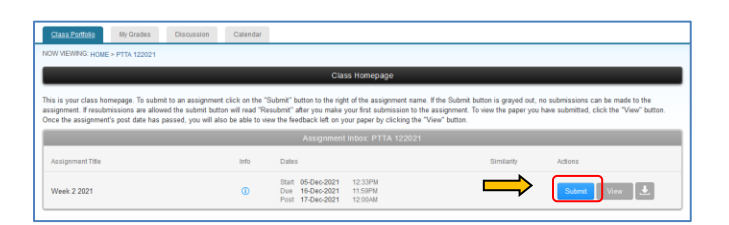

iii. Fill in the submission title. The choose the file you want to upload

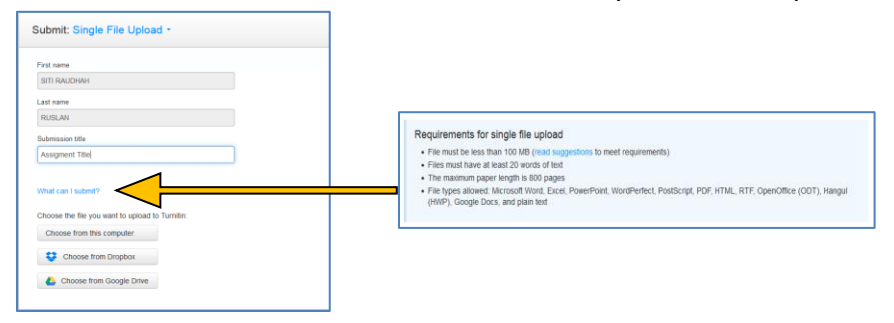

iv. Click confirm. Your submission is not complete until you've confirmed your submission.

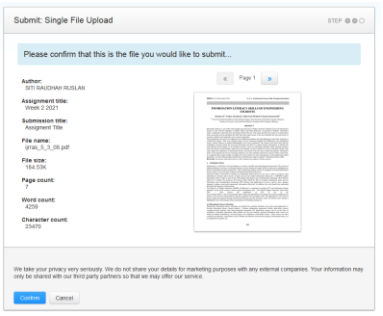

#### v. Click Return to assignment list

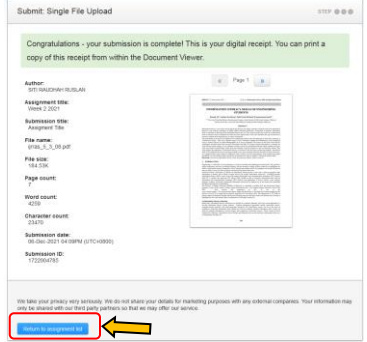

vi. Click on the percentage to go to your Document Viewer and see your report. turnitin $\overline{\psi}$ 

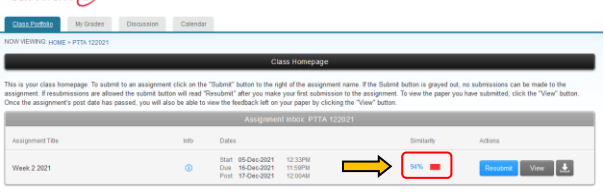

- vii. You can resubmit your paper to get new similarity report. You are allowed three resubmission attempts where the Similarity Report will generate immediately. After three attempts, you'll have to wait 24 hours before a new Similarity Report can be generated.
- viii. For more information about Turnitin, you can go to the [Feedback Studio Student.](https://help.turnitin.com/feedback-studio/turnitin-website/student/student-category.htm)